# **HINWEISE**

# **TEXT-ANIMATIONEN FÜR LOWER THIRDS UND TITEL**

## **INHALT**

Damit (sich) jedes Wort bewegt! Erzeuge mit diesen 40 After Effects-Templates vollständig animierte Texteinblendungen für deine Videos. So umrahmst du Titel, Zwischenüberschriften, Lower Thirds (Bauchbinden), Social-Media-Hinweise und auch längere Fließtexte mit Eleganz und Wirksamkeit. Begleitet von hochwertiger Form und Farbigkeit transportierst du Namen von Personen, Orten und Firmen oder übermittelst eingängige Botschaften und Call-to-Actions. Beim Eintragen des Textes passen sich die Design-Elemente automatisch an dessen Länge an. Anschließend wählst du einen Farbton, skalierst die Größe der Animation und verschiebst sie an die gewünschte Position. Im Ergebnis werden die Buchstaben mitsamt designstarken Formen aufgezogen, bleiben für eine von dir vorgegebene Zeit stehen und ziehen sich dann effektvoll wieder zurück. Die Templates eignen sich für umfangreiche Imagefilme und Reportagen ebenso wie für knappe, unterhaltende YouTube- oder Social-Media-Clips.

## **KOMPATIBILITÄT**

Die Arbeitsdateien stehen im AEP-Format für After Effects CC ab Version 13.0 zur Verfügung.

### **VERWENDETE KOSTENLOSE SCHRIFTEN**

Aller https://www.fontsquirrel.com/fonts/Aller

## **VERWENDETE BILDER**

Unsplash © Andrew Ridley https://unsplash.com/@aridley88

### **NUTZUNGSHINWEISE**

Informationen zur Nutzung der Inhalte und insbesondere die Voraussetzungen zur kommerziellen Verwertung findest du [in den detaillierten Nutzungshinweisen.](https://shop.psd-tutorials.de/nutzungshinweise)

## **KONZEPTION, GESTALTUNG UND DESIGN**

4eck Media GmbH & Co. KG www.4eck-media.de

# **DOKUMENTATION**

# **ZU DEN AFTER EFFECTS-TEMPLATES**

In dieser Dokumentation möchte ich euch eine kurze Übersicht über das Set geben – was ihr damit machen könnt, wie ihr die Vorlagen nutzt und Vorlagen beispielsweise importiert.

## **ANFORDERUNGEN:**

- Adobe After Effects CC (ab Version 13.0)
- verwendete Schriftart: Aller

## **WAS BEINHALTET DAS SET?**

- 40 Animationen (In & Out)
	- 25 Lower Thirds
	- 5 Titel-Animationen
	- 5 Social-Media-Animationen
	- 5 Textbox-Animationen
- in After Effects CC können Farben, Texte und bestimmte Icons anhand eines Controllors ausgewählt werden
- Formen, auf denen Texte liegen, werden automatisch mitverlängert, wenn sich der Text auch verlängert (ausgenommen hiervon sind die Textbox-Animationen)

## **AFTER EFFECTS CC**

### Starten des Projekts

Ihr habt nun das gewünschte Paket heruntergeladen und die Arbeitsdatei von After Effects CC geöffnet.

Innerhalb des Projektfensters habt ihr nun etliche Ordner. Ich gehe mit euch die einzelnen Ordner einmal durch.

- 1. Footage: "Footage" ist tatsächlich ein Ordner, den ihr weder ändern noch löschen solltet. Es gibt oftmals Animationen, die zwischengespeichert wurden, um es natürlich für eine Bearbeitung einfacher zu halten.
- 2. **Overview:** Mit einem Doppelklick öffnet ihr die Komposition "Lower Thirds". Hier bekommt ihr einen kurzen Überblick über die einzelnen Animationen (in dem Fall 25 Lower Thirds).
- 3. Lower Thirds (Bauchbinden): In diesem Fall habt ihr alle einzelnen Ordner der Lower Thirds. Ihr könnt natürlich auch direkt die Komposition der gewünschten Animation in der "Overview"-Komposition öffnen oder ihr öffnet hier einfach die Animation, die ihr gerne nutzen möchtet.

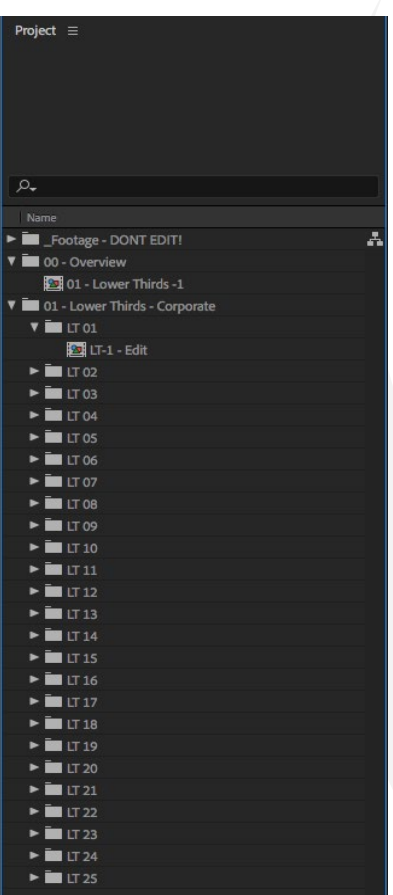

## **WIE BEARBEITE ICH EINE ANIMATION?**

In jeder Komposition der einzelnen Pakete könnt ihr die Farben, die Position und aber auch die Texte ändern.

Somit habt ihr immer ein POSITION CONTROL ein COLOR CONTROL, zudem die Texte so gekennzeichnet, die ihr editieren könnt (siehe Bild).

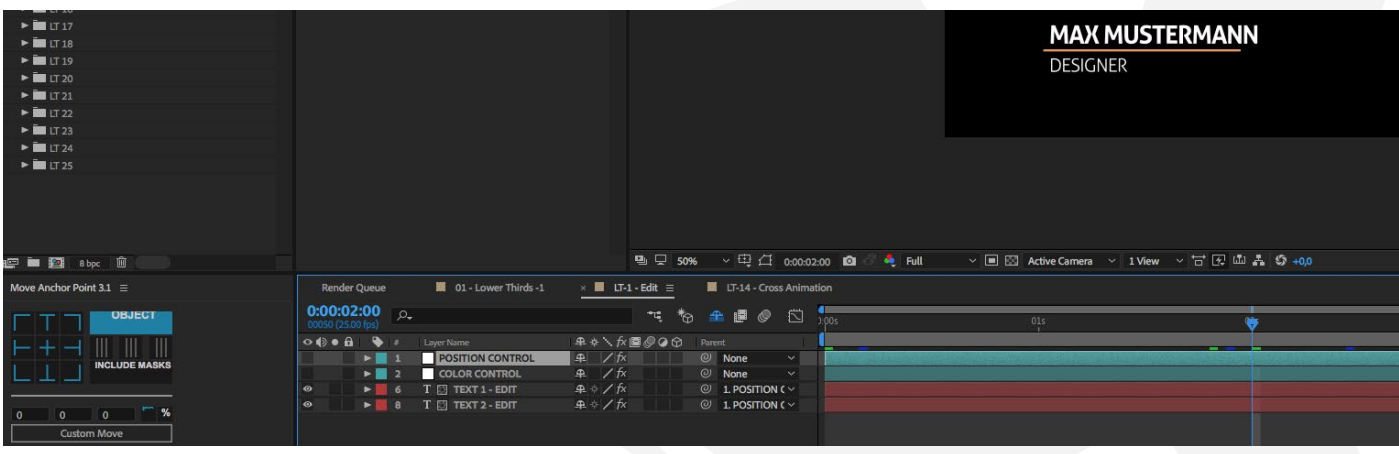

## **DER CONTROLLER**

Klickt ihr auf den jeweiligen Controller, erscheinen bei euch im Effektfenster weitere Möglichkeiten, um die Animation nach euren Wünschen anzupassen.

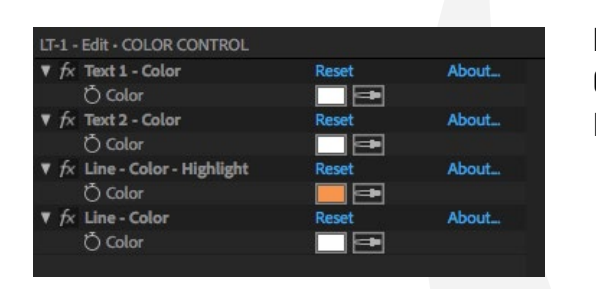

Interessant: Bei manchen Animationen, die Formen (Rechtecke, Trapeze o. Ä.) besitzen, passt sich die Länge anhand des Textes automatisch an.

### **IN- & OUT-PUNKTE**

Alle diejenigen, die die Lower Thirds in After Effects CC anpassen und bearbeiten wollen, haben hier die Möglichkeit, In- und Out-Punkte zu bearbeiten.

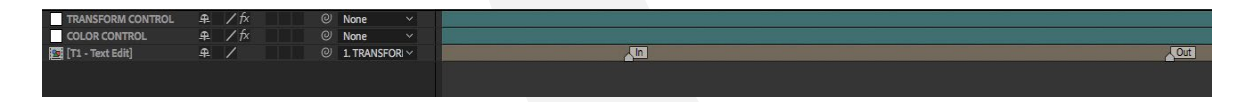

Damit könnt ihr entscheiden, wie lange die Animation tatsächlich dauern wird.

- Fasst den Marker an und schiebt ihn über die Timeline (nach links oder nach rechts).
- Den In-Punkt nach links zu verschieben ist nicht sinnvoll. Schiebt ihn weiter nach rechts. Die Animation beginnt so später und je näher sie an dem Out-Punkt ist, desto kürzer ist ihre Einblendzeit.

## **ANPASSUNGSMÖGLICHKEITEN**

In dieser Tabelle gebe ich euch einen Überblick darüber, was mit dem Set möglich ist und was nicht:

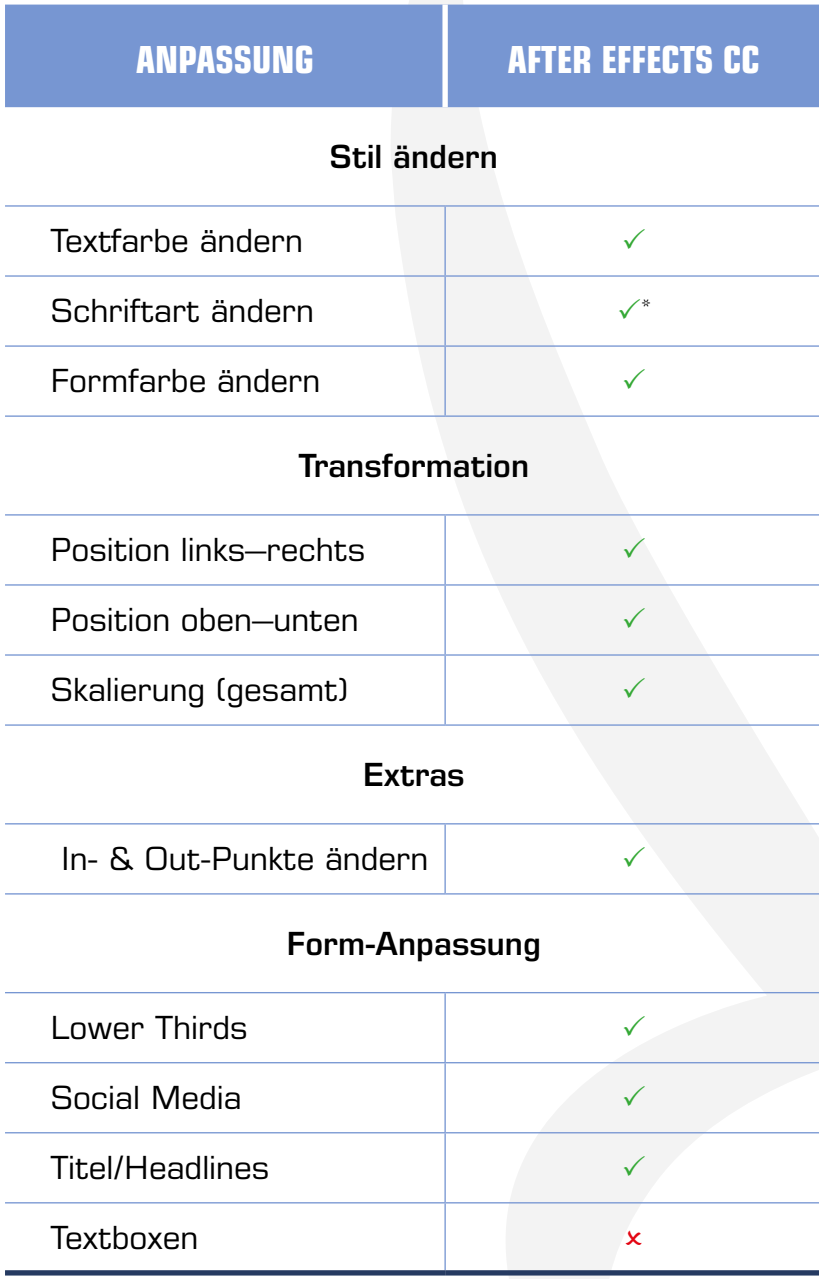

\*Die Schriftart kann über Character/Schriftart geändert werden.